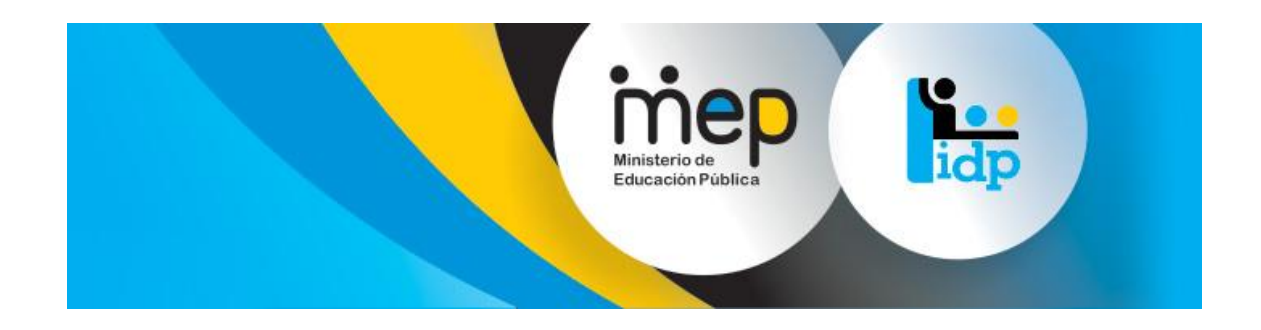

## **Sistema de Gestión y Administración de**

# **Formación Permanente**

# **Manual del Usuario del Oferente Externo**

## **Versión 1.1**

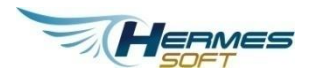

**Abril, 2014**

## Tabla de contenidos

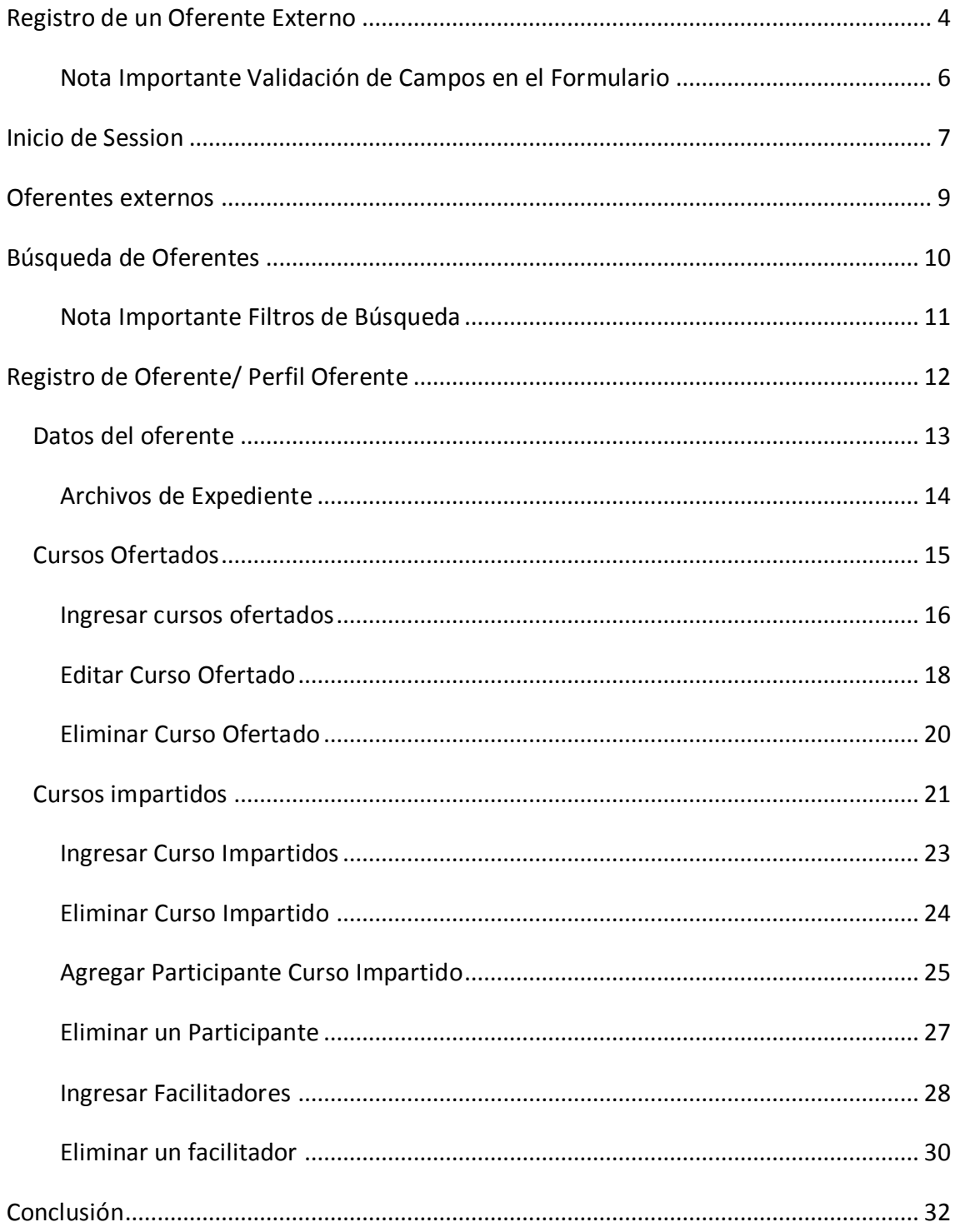

## <span id="page-3-0"></span>**REGISTRO DE UN OFERENTE EXTERNO**

Para en cuanto al módulo de oferente externo, la forma o dinámica de este usuario es diferente en cuanto los otros roles con lo que respecta el ingreso por primera vez como un usuario oferente externo, razón por la cual se explicara de una manera clara el proceso de registro de manera inicial del usuario

Inicialmente al momento de ingresar al sistema el usuario se encontrara con la pantalla de inicio de sesión como se presenta en la siguiente imagen:

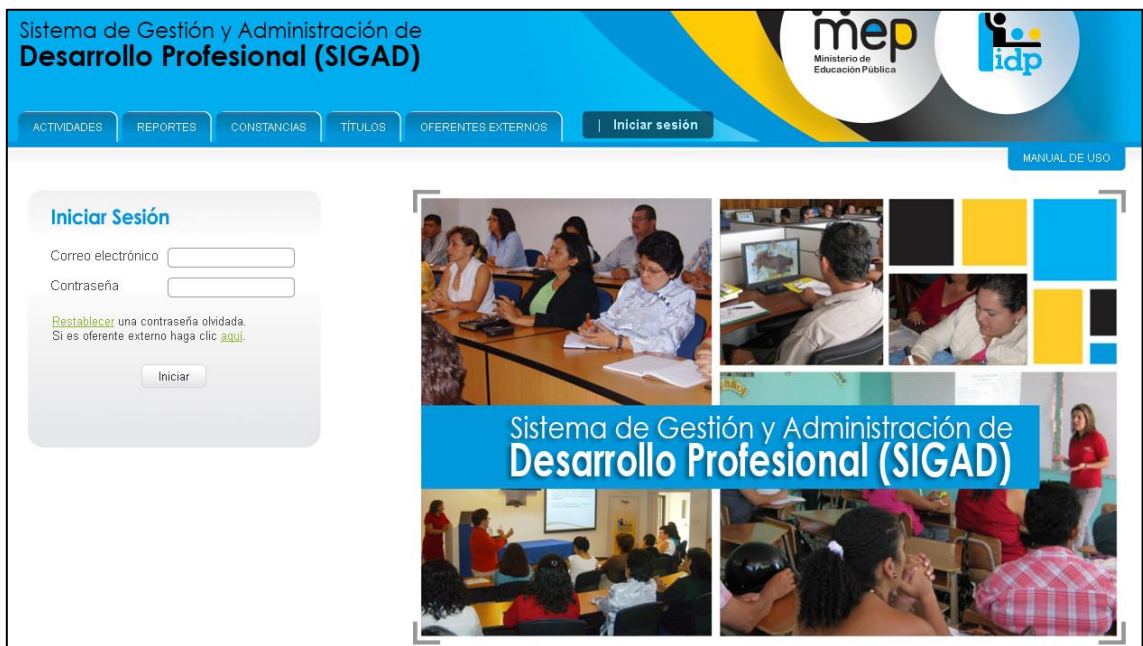

**Figura 0.1 – Registro de Oferente Externo**

Juste donde el usuario ingresa su correo y contraseña para ingresar dentro del sistema, juste debajo de estos campos se encuentran dos opciones las cuales cuentan un híper vínculo:

- **"Restablecer"** una contraseña olvidada.
- Si es oferente externo haga clic **"aquí"**.

El cual el punto que nos interesa para este tema es la segunda opción, ya que en el usuario que sea de tipo oferente externo deberá dar clic en esta opción, una vez dado clic al híper vínculo se le desplegará la siguiente ventana al usuario

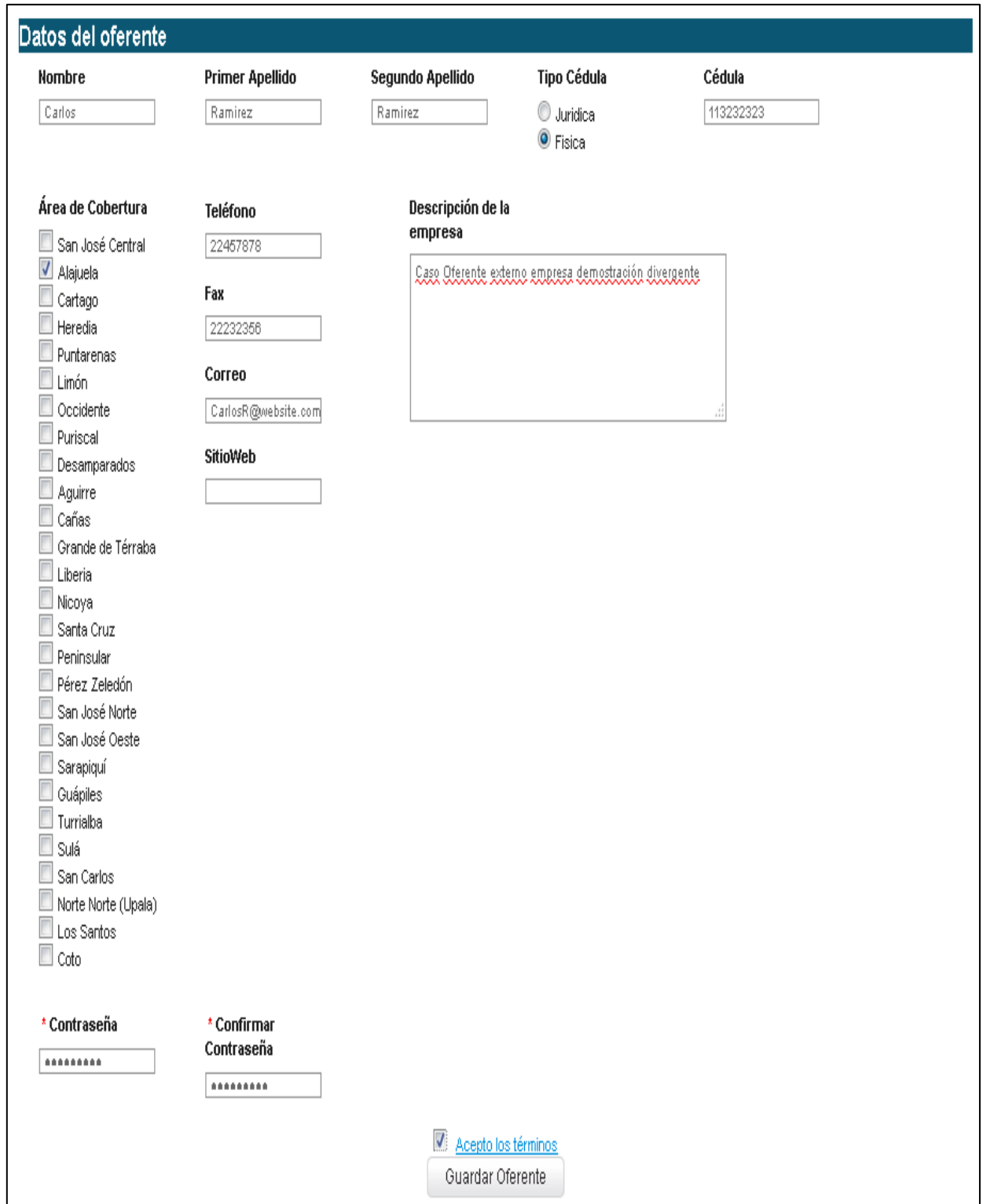

**Figura 0.2 – Registro de Oferente Externo**

En dicha ventana el usuario deberá proceder a ingresar los datos que se le solicita, adicionalmente es necesario para poder almacenar los datos y registrar al usuario como un oferente externo que el usuario marque la opción de "Aceptar los términos" y una vez hecho eso el usuario podrá ingresar dar clic al botón "Guardar Oferente".

Una vez ingresado los datos de manera adecuada, el sistema procederá enviar al usuario a la pantalla de inicio de sesión y le indicara con un breve mensaje el resultado del evento, como se presenta en la siguiente imagen:

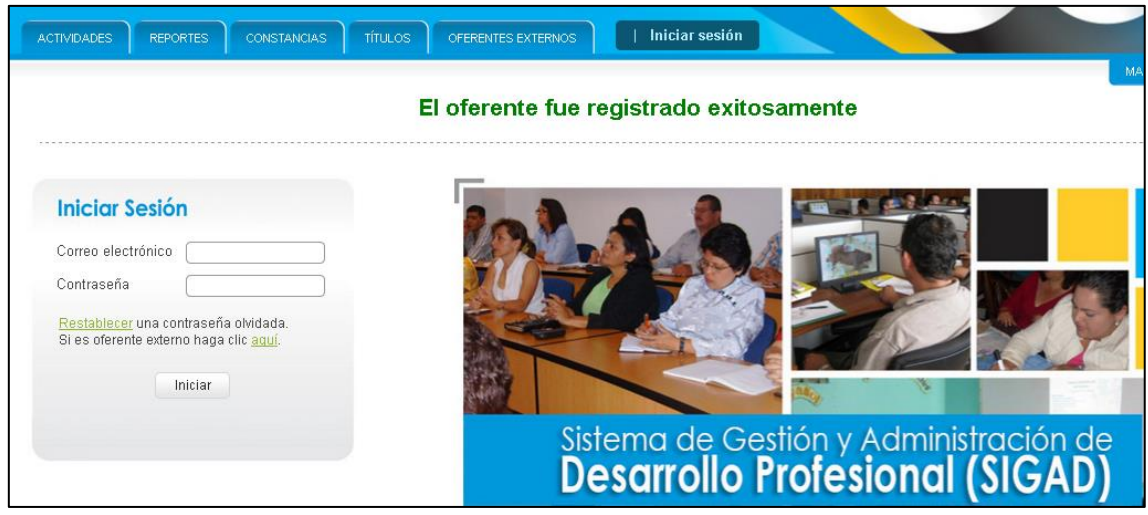

**Figura 0.3 – Registro de Oferente Externo**

## <span id="page-5-0"></span>NOTA IMPORTANTE VALIDACIÓN DE CAMPOS EN EL FORMULARIO

- Es importante mencionar que el sistema procede a validar que no se ingresen campos vacíos en el formulario y aunque se presentara el caso.
- También es importante mencionar que en los campos de teléfono y fax solo se permitirá el ingreso de datos de tipo numérico, por lo cual los guiones, asterisco o cualquier otro carácter no serán permitidos
- Además el campo del correo también cuenta con su formato requerido, ya que el sistema verifica que cuente con la siguiente estructura "xxxx@servidorSmtp.com"
- En cuanto la contraseña cabe de rescatar que es necesario que cuente con por lo menos con un carácter en mayúscula, otro en minúscula y por lo menos un número

Ante cualquiera de los casos anteriormente dicho, en el momento que el usuario proceda a dar clic al botón "Guardar Oferente" si se encontrara alguna inconsistencia se le desplegara un mensaje en la parte superior del formulario indicando la razón del por qué no se pudo llevar acabo el almacenamiento del registro

## <span id="page-6-0"></span>**INICIO DE SESSION**

Cuando el usuario haya realizado el proceso de registro para los oferentes podrá continuar con el proceso normal de inicio de sesión mediante el ingreso de su correo, contraseña, ya para lo cual el usuario deberá contar con el rol de:

OFERENTE EXTERNO

## *Inicio de sesión desde la Página principal*

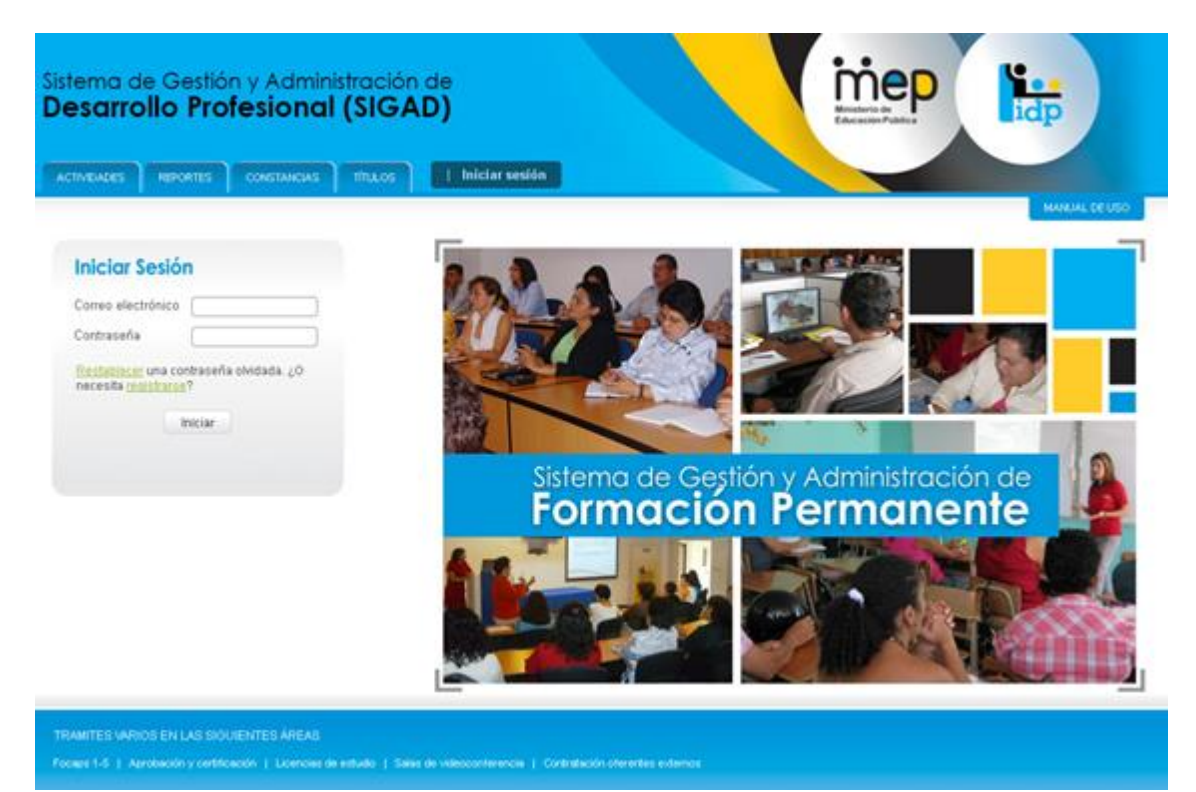

**Figura 0.1 – Inicio de sesión desde la Página principal**

## *Página de inicio de sesión*

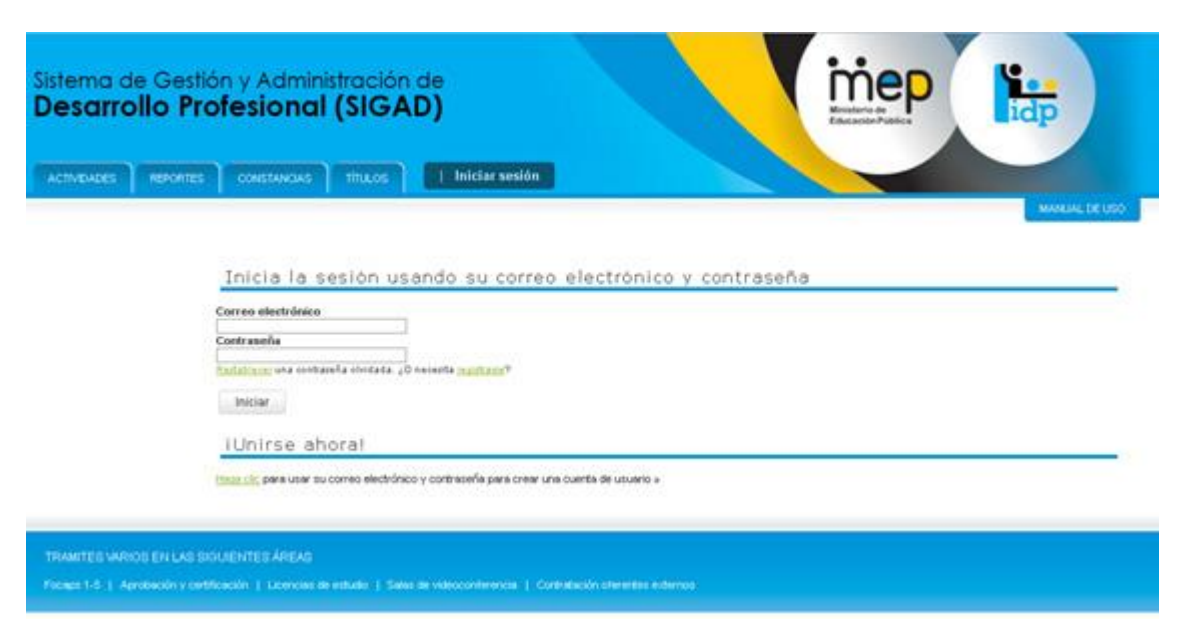

**Figura 0.2 – Página de inicio de sesión**

## <span id="page-8-0"></span>**OFERENTES EXTERNOS**

Una vez el pasado la pantalla de inicio de sesión el sistema automáticamente redirigirá al usuario a pantalla por defecto que sería la de búsqueda de oferente donde adicionalmente contara con su menú exclusivo para los usuarios con el rol oferente, como se presenta en la siguiente imagen:

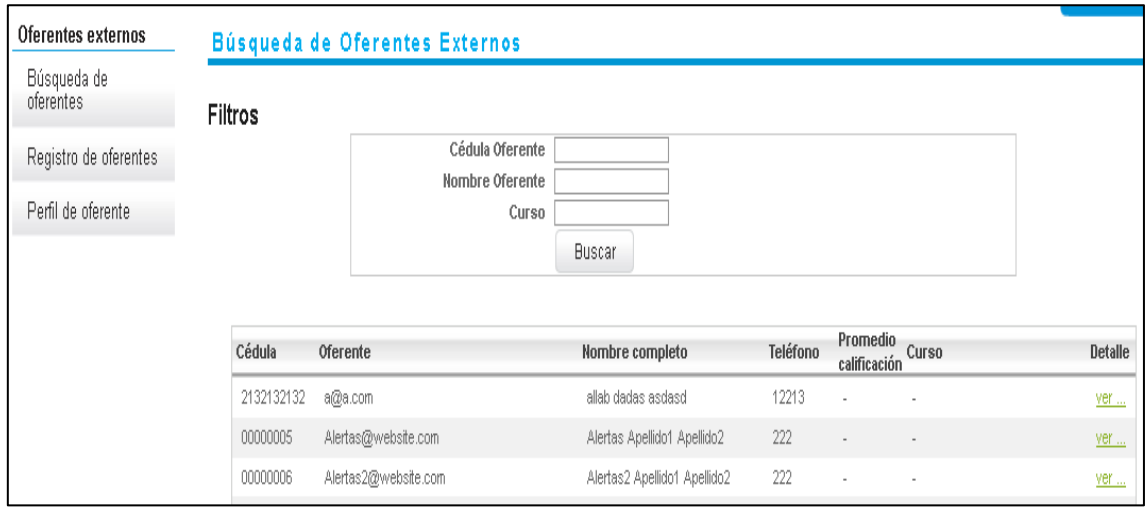

**Figura 0.1 – Pantalla Oferente Externo**

Adicionalmente se hace referencia en cuanto las opciones de menú, para los usuarios con el rol "OferentesExternos", se le despliegan las siguientes opciones:

Búsqueda de Oferente: la cual re direcciona a la pantalla default del usuario donde podrá realizar búsqueda de diferentes oferentes

Tanto en registro de oferente como en perfil oferente: esta procederán a desplegar el formulario propio del usuario

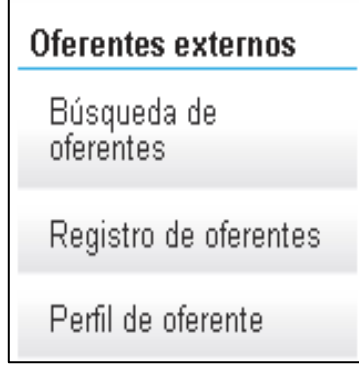

**Figura 0.2 – Pantalla Oferente Externo**

En cuantas estas opciones cada una de las pantallas que despliegan serán explicadas más adelante en el documento

## <span id="page-9-0"></span>**BÚSQUEDA DE OFERENTES**

Como se mencionó anteriormente la pantalla de búsqueda oferente es la pantalla que se despliega por defecto cuando el usuario con el rol de "OferenteExterno" ingresa al sistema después del inicio de sesión, adicionalmente al usuario se le desplegara una pequeña área de filtros los cuales contemplan los siguientes campos:

- Cédula Oferente
- Nombre Oferente
- Curso

Como se presenta en la siguiente imagen:

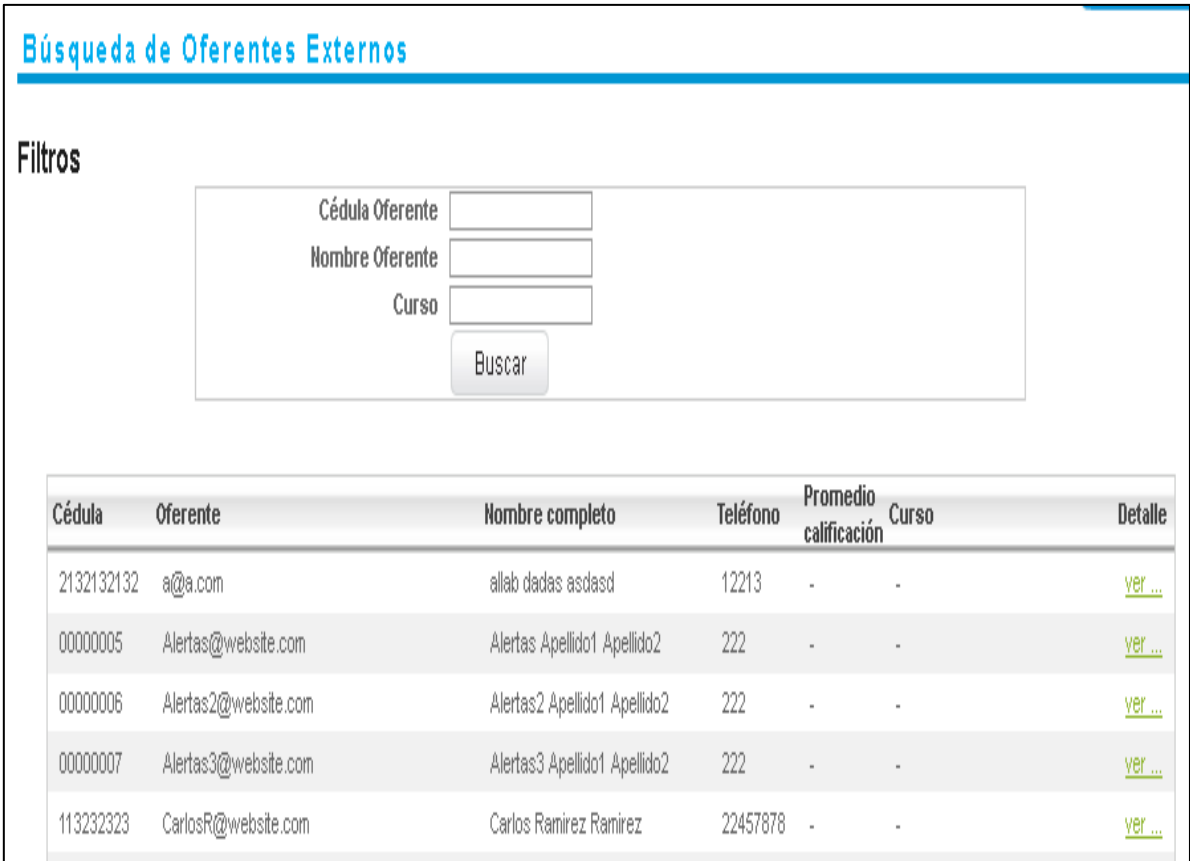

**Figura 0.3 – Pantalla Oferente Externo**

Es importante también mencionar que para retornar a la pantalla de búsqueda de oferentes el usuario podrá dar clic a la opción del menú "Búsqueda de oferentes"

## <span id="page-10-0"></span>NOTA IMPORTANTE FILTROS DE BÚSQUEDA

Es importante mencionar que se puede aplicar los filtros tanto de manera individual como grupal.

- **Campo cédula oferente:** la relación de la cédula es de uno a uno, lo que quiere decir es que es necesario digitar la cédula completa de un oferente para poder realizar la búsqueda, no se busca todos los registros relacionado con el dato suministrado
- **Campo nombre oferente:** en este caso la relación del nombre es de uno a muchos, lo que quiere decir es que al momento de realizar una búsqueda por medio del nombre el sistema buscara todos aquellos resultados que contengan el dato ingresado en el campo nombre oferente
- **Campo curso:** igualmente que el campo anterior cuenta con la una relación uno a muchos, lo que permite que el usuario podrá obtener una lista de todos los resultados cuyo curso contenga el dato suministrado en el campo cursos

## <span id="page-11-0"></span>**REGISTRO DE OFERENTE/ PERFIL OFERENTE**

Para poder ingresar a la página de perfil del oferente el usuario podrá ingresar a está dando clic a la opción del menú "Registro de oferente/ Perfil oferente".

En esta pantalla el usuario podrá editar los datos que suministro anteriormente al momento de registrarse, podrá ingresar información de los cursos ofertados y también de los cursos impartidos, como se presenta en la siguiente imagen:

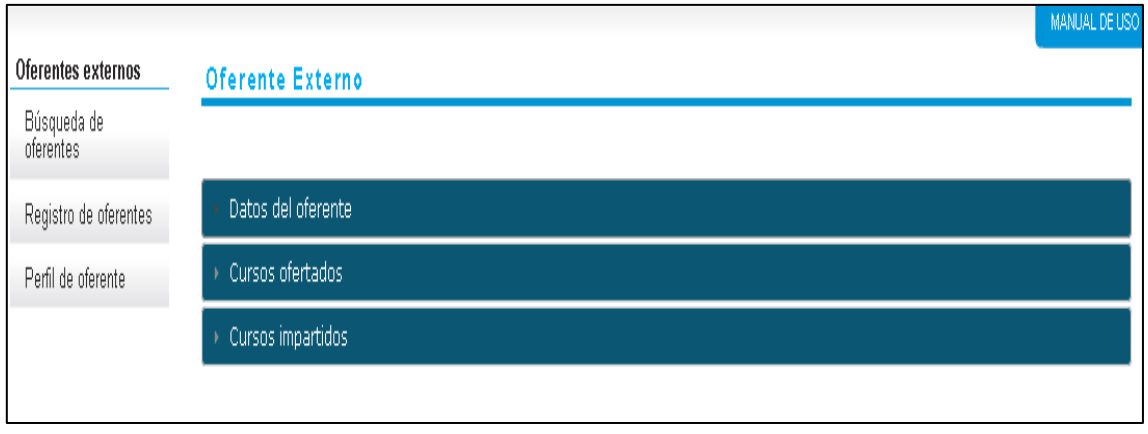

**Figura 0.4 – Pantalla Oferente Externo**

Se va a proceder a realizar una explicación más detallada más delante de cada uno de los formularios Datos del oferente, Cursos ofertados y Cursos impartidos.

Pr defecto cuando el sistema ingresa a esta pantalla por defecto se desplegara la pestaña Datos del oferente de manera por defecto como se presenta en la siguiente imagen:

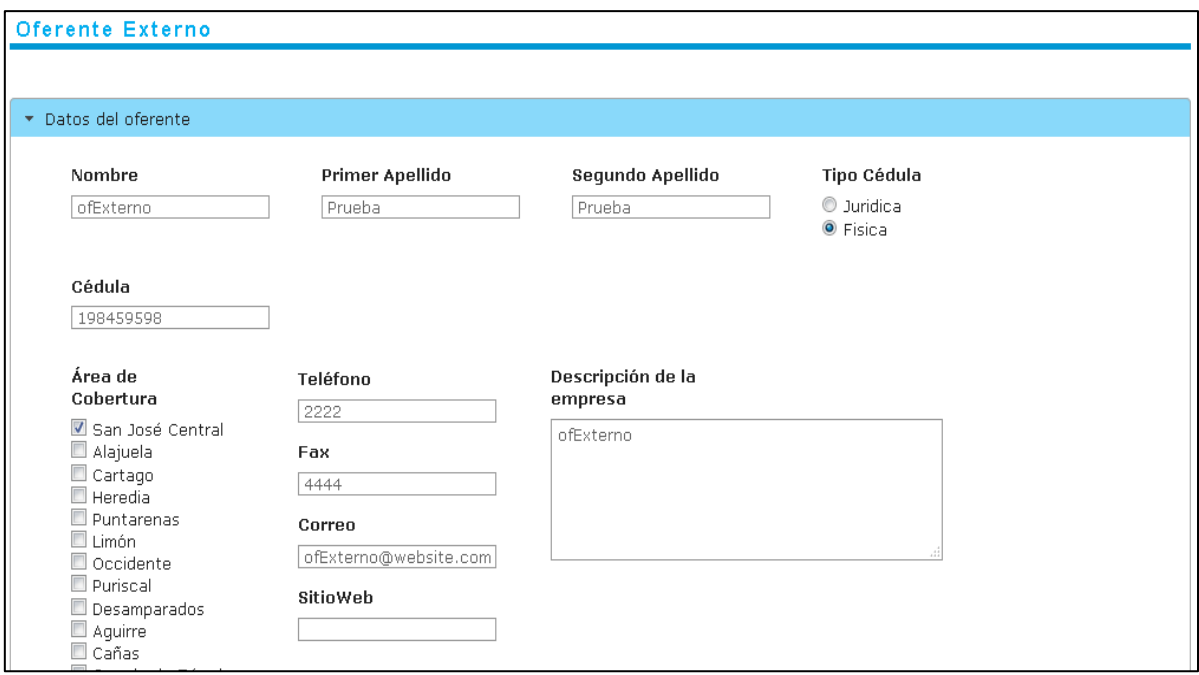

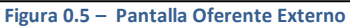

## <span id="page-12-0"></span>DATOS DEL OFERENTE

Como se mencionó anteriormente esta sección es la página que se va a mostrar por defecto, aquí se va a desplegar los datos ya suministrados por el oferente en el momento de su registro en el sistema, por lo que podrá actualizar alguno de los datos que suministro anteriormente:

Permitiéndole al usuario cambiar de ser necesario datos como

- Nombre
- **•** Primer y Segundo Apellido
- El tipo de cédula
- La cédula
- Área de cobertura
- Teléfono
- Fax
- Correo
- Sitio
- Descripción de la empresa

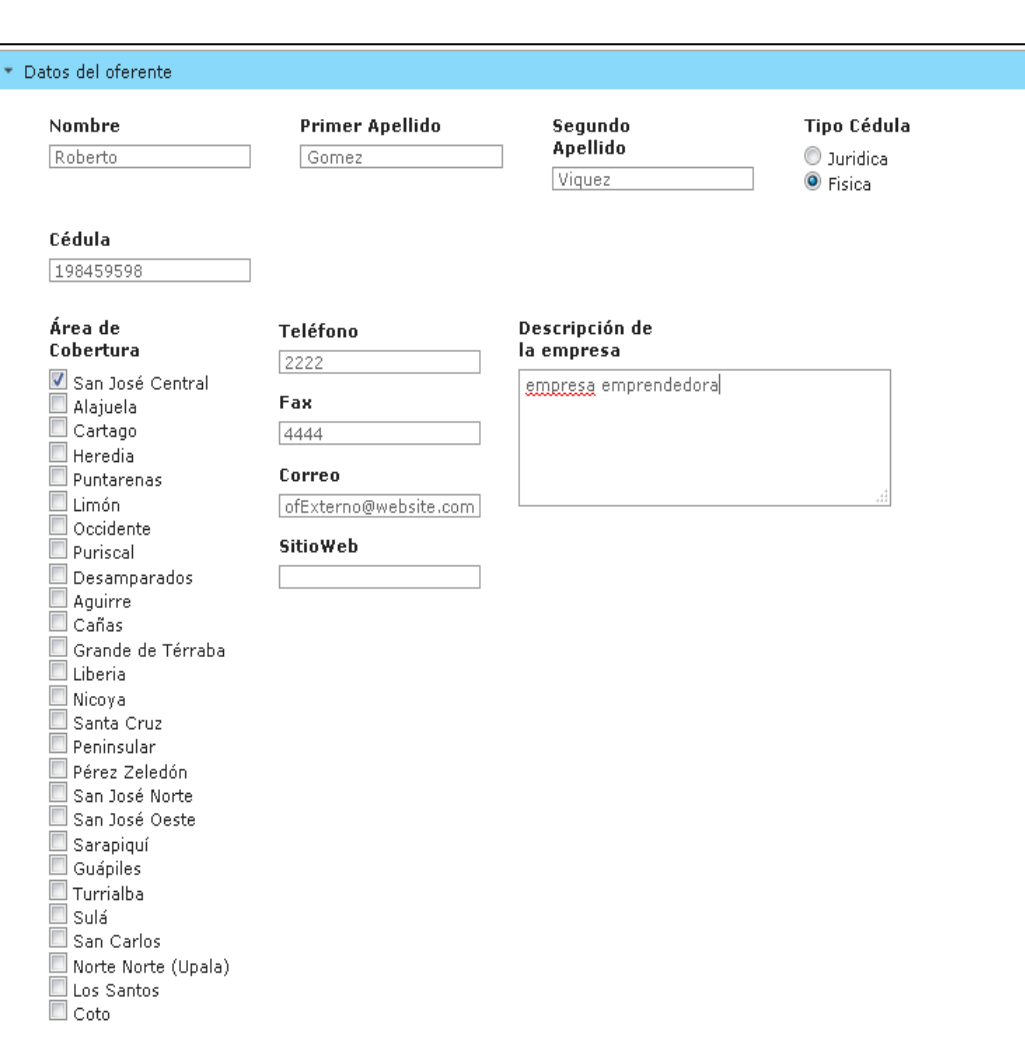

## Como se presenta en la siguiente imagen:

Actualizar Oferente **Figura 0.6 – Pantalla Oferente Externo**

Justo en la parte inferior se cuenta el botón de acción "Actualizar Oferente" para proceder a realizar la actualización de los datos suministrados y se una vez realizado el evento el sistema procederá a desplegar un mensaje o nota en la parte superior de la pantalla para indicar el resultado del proceso como se presenta en la siguiente imagen:

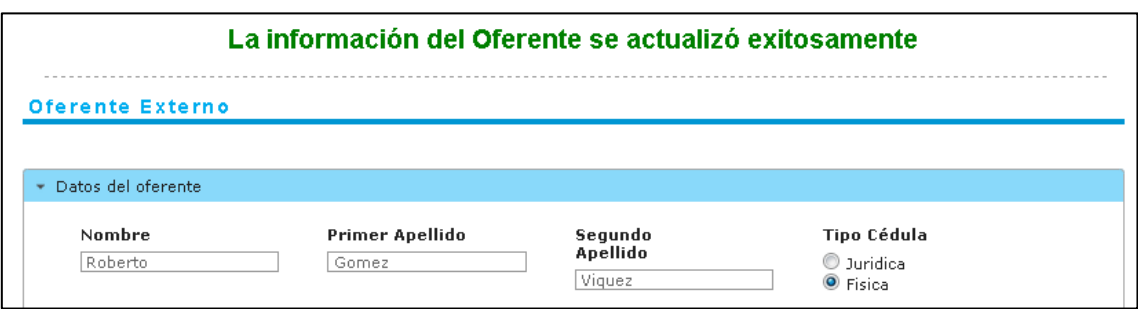

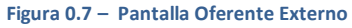

## <span id="page-13-0"></span>ARCHIVOS DE EXPEDIENTE

Justo debajo del botón actualizar, al final de la sección "Datos del oferente" se cuenta con el área "Archivos de expediente" donde se contara con los diferentes archivos adjuntos que el oferente haya subido, los cuales se podrán descargar mediante el link de "Descargar".

Además contará con un lugar para poder realizar la carga del archivo, el usuario podrá seleccionar el archivo a subir y a su vez se deberá ingresar una breve descripción del documento que se va adjuntar como se presenta en la siguiente imagen

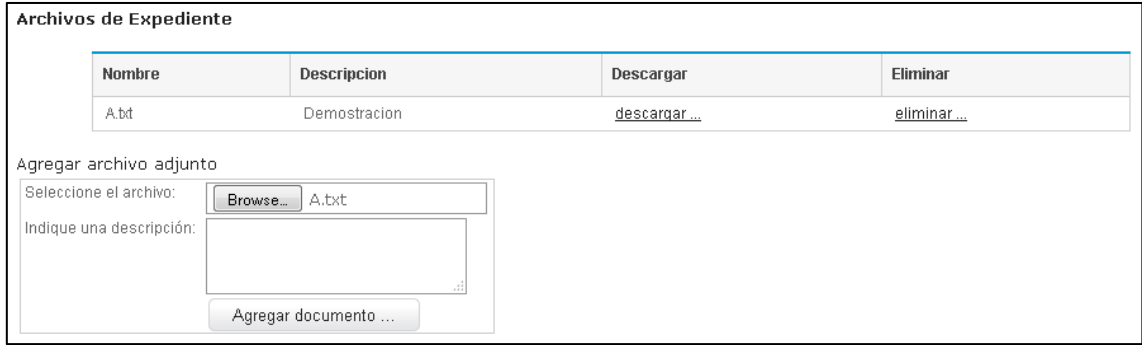

**Figura 0.8 – Pantalla Oferente Externo**

## *Nota Importante funcionalidades Datos Oferente*

Se hace la nota que tanto el híper vínculo de eliminar como el botón de acción "Actualizar Oferente" no se van a encontrar disponibles si se encuentran visualizando la información de otro oferente externo

### <span id="page-14-0"></span>CURSOS OFERTADOS

En esta sección podremos encontrar los cursos ofertados por el oferente externo, además se le desplegara un pequeño informe indicando el total de costos Generales tanto en colones como en dólares, así también un total de costos por participante tanto en colones como en dólares y para finalizar cuenta con un formulario para que el oferente pueda realizar el ingreso de un nuevo curso ofertado en caso de ser necesario o para editar uno existente como se presenta en la siguiente imagen:

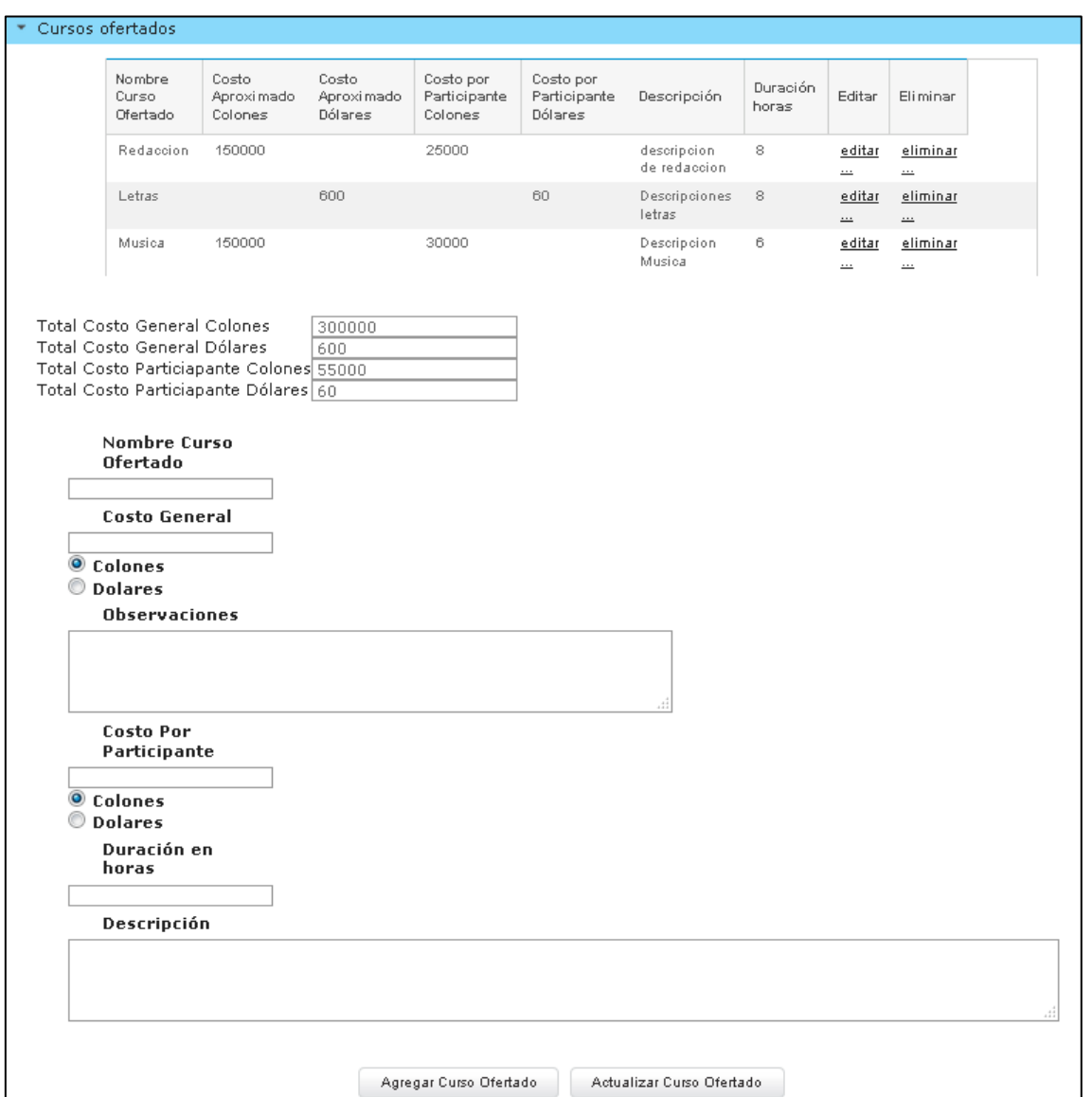

**Figura 0.9 – Pantalla Oferente Externo**

## *Nota Importante funcionalidades Cursos Ofertados*

Cuando el usuario procede a visualizar los cursos ofertados de otro oferente este solo podrá visualizar tabla de contenido pero sin las funcionalidades de los híper vínculos y podrá visualizar el resumen de los totales de costos únicamente.

## <span id="page-15-0"></span>INGRESAR CURSOS OFERTADOS

Para ingresar un curso ofertado, el usuario contará con formulario en el cual se deberá ingresar los todos los datos para poder almacenar la información del curso, los rubros que se requieren son los siguientes:

- **Nombre curso ofertado:** donde se indicara el nombre del curso ofertado por el usuario
- **Costo general o Costo aproximado colones/dólares:** donde se indicara con valores numéricos el costo aproximado general del curso ofertado por el oferente y se deberá seleccionar la opción si el monto es colones o dólares
- **Observaciones:** lugar donde se indicará alguna observación en cuanto al curso
- **Costo por participante colones/dólares:** se indica igualmente mediante valores numéricos del costo aproximado por estudiante y se deberá seleccionar la opción si el monto es colones o dólares
- **Duración en horas:** se indica el tiempo como valor numérico y en horas de la duración del curso

 **Descripción:** se agrega un espacio de descripción con respecto al curso Como se presenta en la siguiente imagen:

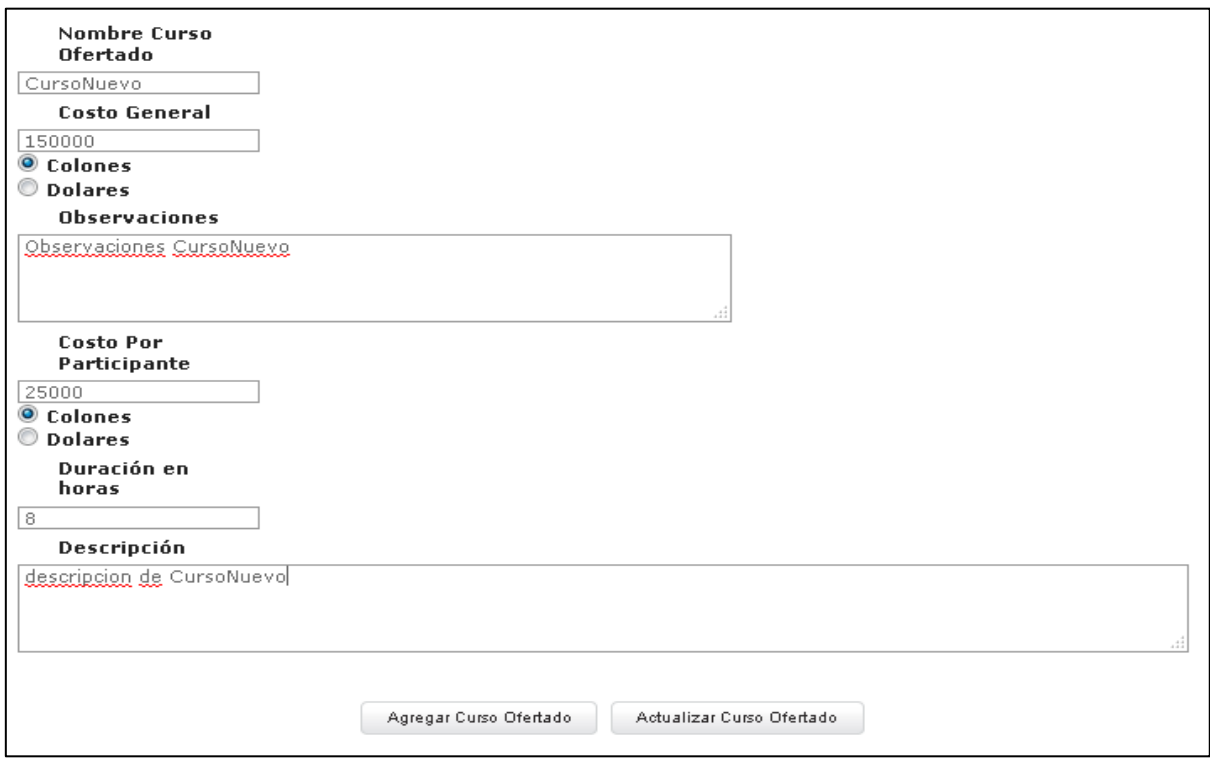

**Figura 0.10 – Pantalla Oferente Externo**

Una vez hecho ingresado los datos el usuario podrá dar clic al botón "Agregar Curso Ofertado" y sistema procederá almacenar y crear el nuevo registro del curso ofertado haciendo que se muestre un mensaje en parte superior de la pantalla y haciendo que se recargue la tabla de contenido, desplegando en ella el nuevo curso ingresado, como se presenta en la siguiente imagen:

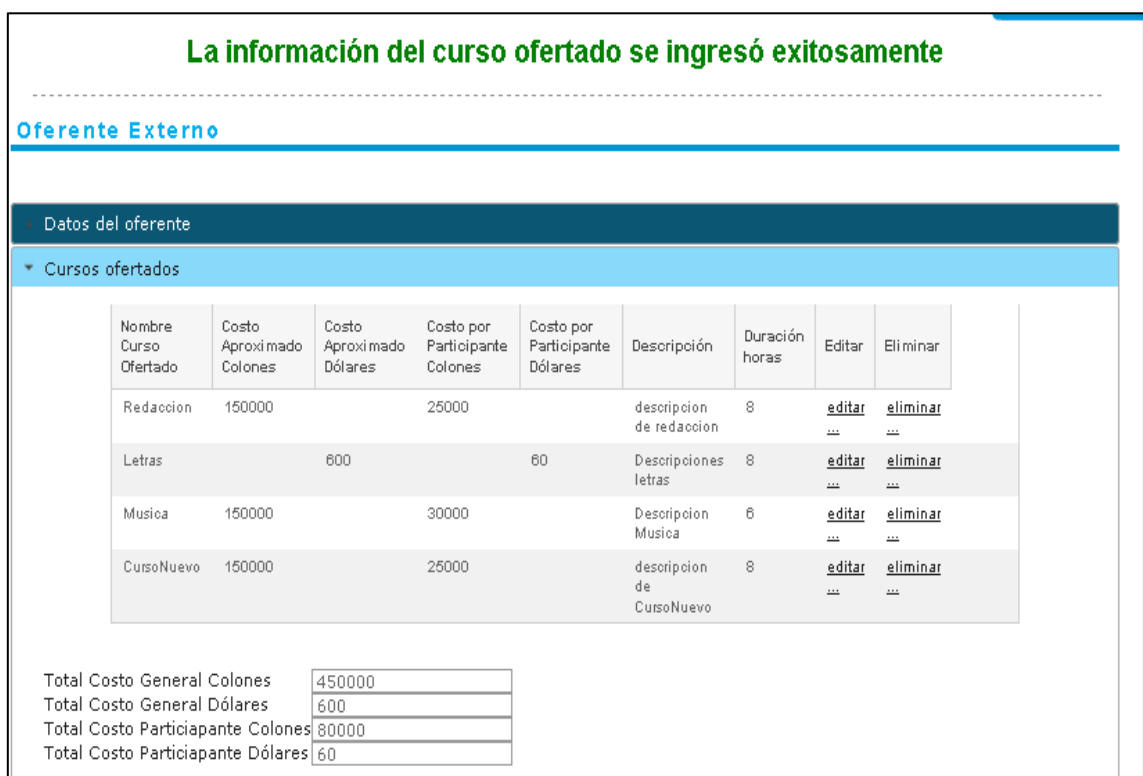

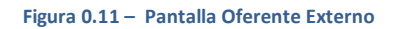

## *Nota importante Total de Costos*

Es importante hacer mención que por cada vez que se ingrese un curso ofertado nuevo o por medio de edición de un curso ofertado ya existente la tabla de costos se re calculara una vez que se haya procedido agregar o actualizar o al eliminar un curso ofertado.

## <span id="page-17-0"></span>EDITAR CURSO OFERTADO

En el caso de ser necesario que el usuario requiera editar alguno de los campos de algún curso ofertado ingresado anteriormente, el usuario en la tabla de los curso ofertados cuenta en cada uno de sus filas con la opción de un híper vínculo llamado "editar…", el cual si es presionado el sistema procederá a cargar la información del curso ofertado y lo cargara en el formulario anteriormente expuesto como se presenta en la siguiente imagen:

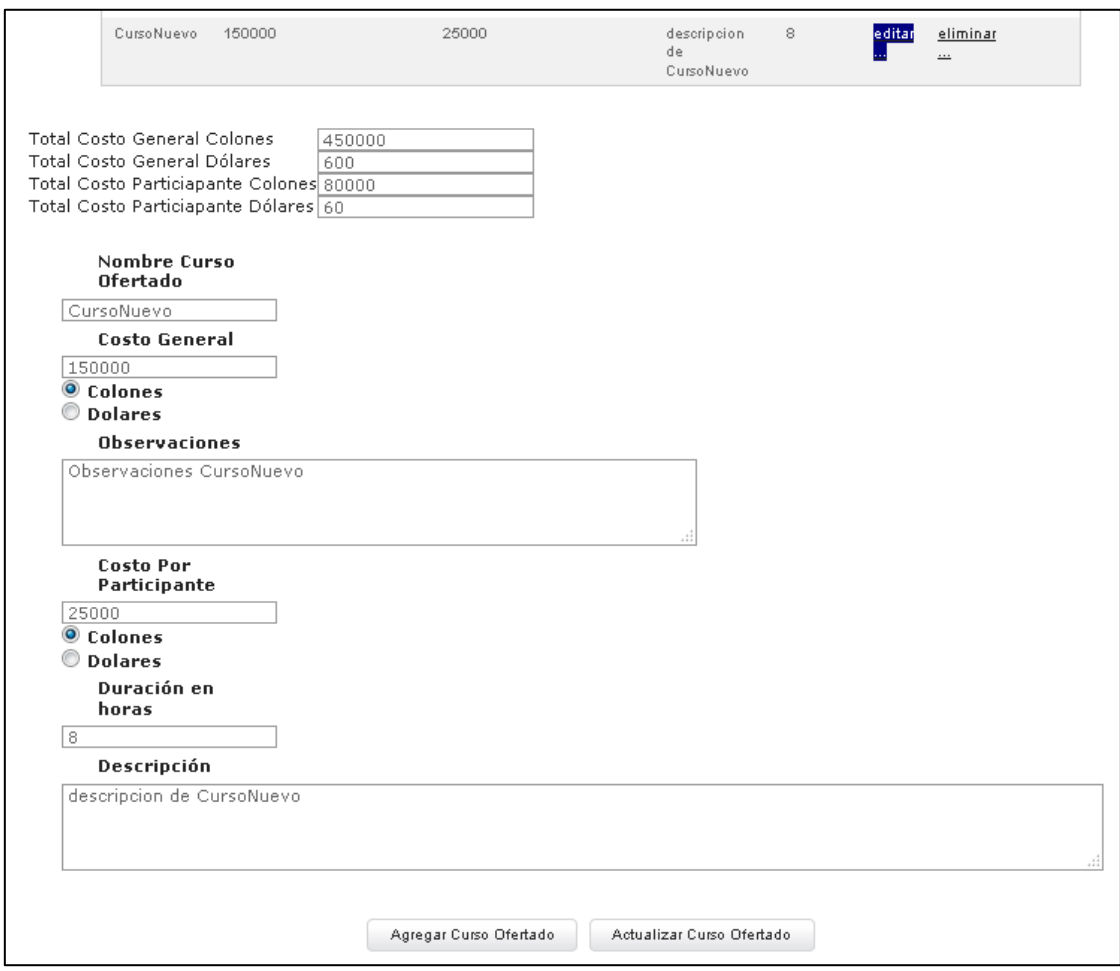

**Figura 0.12 – Pantalla Oferente Externo**

Una vez realizado los cambios al curso ofertado el usuario podrá dar clic al botón "Actualizar Curso Ofertado" el sistema procederá solicitar una confirmación de llevar a cabo el proceso mediante una alerta como se presenta en la siguiente imagen:

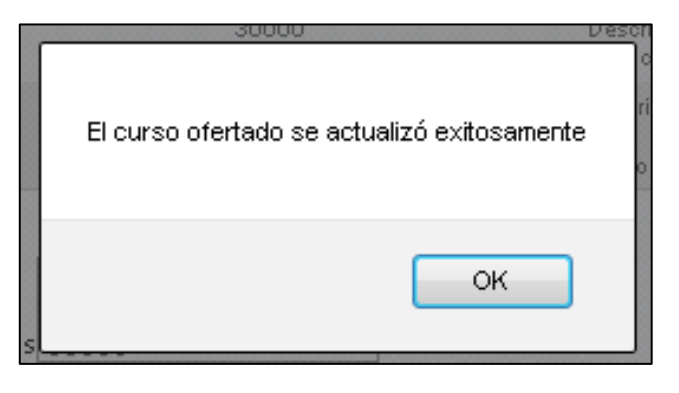

**Figura 0.13 – Pantalla Oferente Externo**

Una vez llevado el proceso acabo el sistema procederá enviar un mensaje indicado la resolución del evento de actualización mediante un tipo de alerta como se presenta en la siguiente imagen:

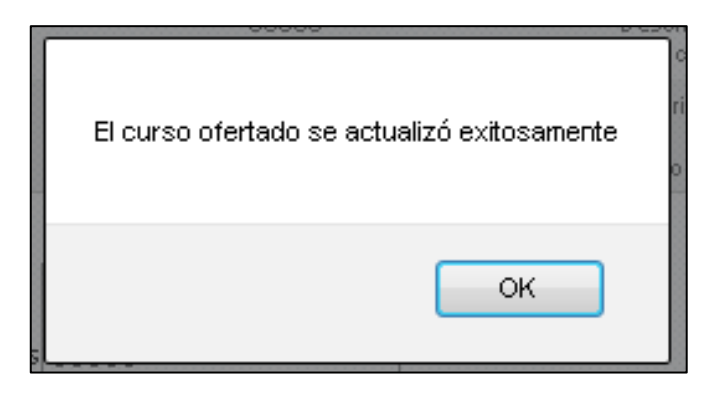

**Figura 0.14 – Pantalla Oferente Externo**

## <span id="page-19-0"></span>ELIMINAR CURSO OFERTADO

En el caso de que el usuario desee eliminar un curso ofertado, en la tabla de los cursos ofertados por el oferente, se contará con la opción del híper vínculo llamado "Eliminar" como se presenta en la siguiente imagen:

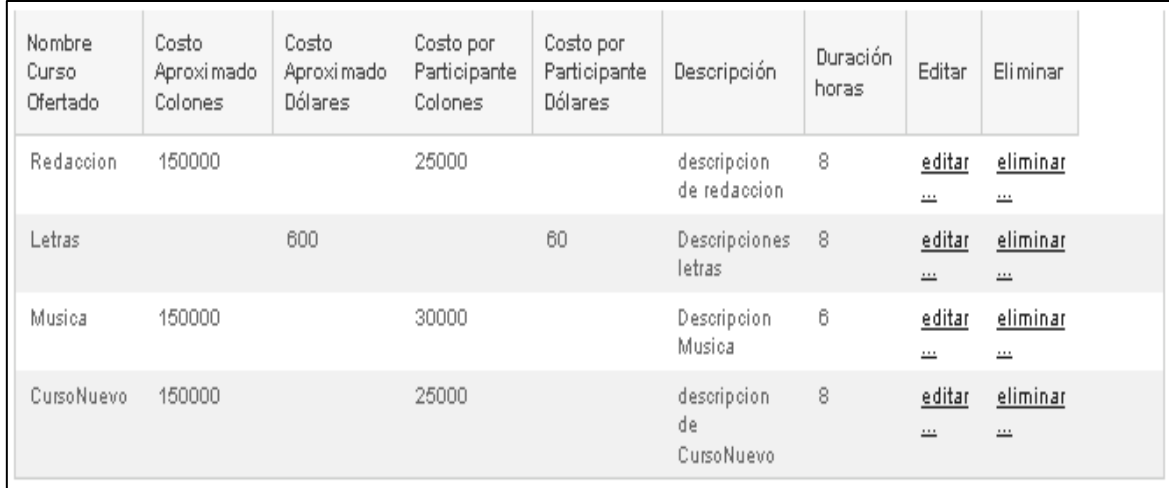

#### **Figura 0.15 – Pantalla Oferente Externo**

Una vez que el usuario proceda a dar clic al híper vínculo "eliminar" se levantará una alerta de confirmación, la cual realiza la consulta si está seguro de eliminar el curso ofertado, en el caso de aceptar el sistema procederá a realizar la eliminación del curso y se actualizará la tabla nuevamente, en el caso de cancelar no realizara ningún cambio.

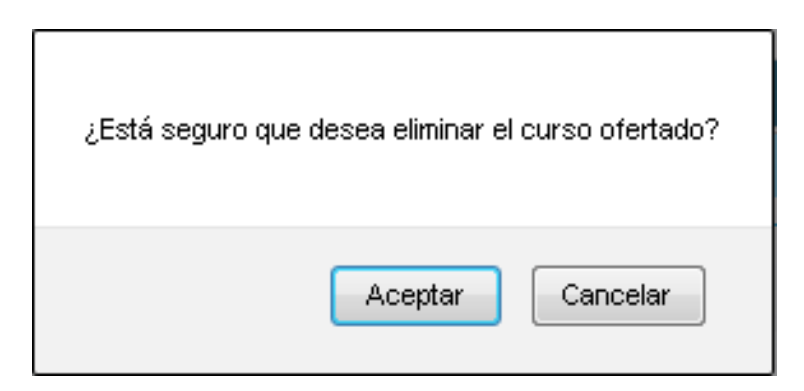

**Figura 0.16 – Pantalla Oferente Externo**

## <span id="page-20-0"></span>CURSOS IMPARTIDOS

Inicialmente cuando se ingresa por primera vez a esta sección, se le desplegara al usuario una lista de formularios los cuales son:

- Descripción: que se refiere al formulario para ingresar el curso impartido
- Participantes: para poder ingresar los participantes al curso especifico
- Facilitadores: para poder ingresar los facilitadores del curso impartido

Así como se presenta en la siguiente imagen:

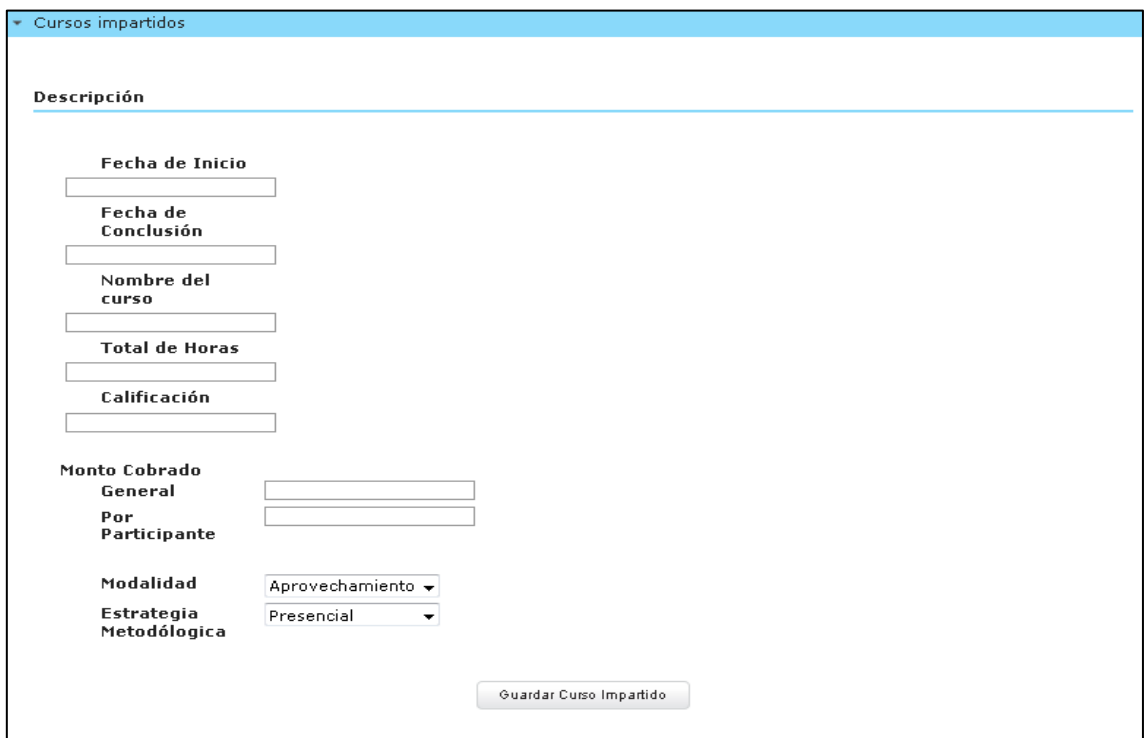

**Figura 0.16 – Pantalla Oferente Externo**

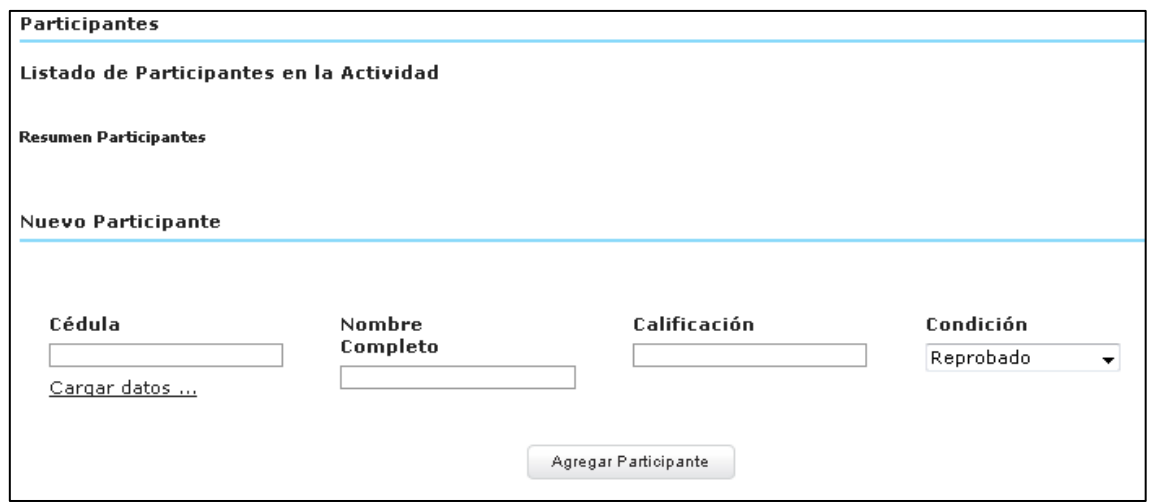

**Figura 0.16 – Pantalla Oferente Externo**

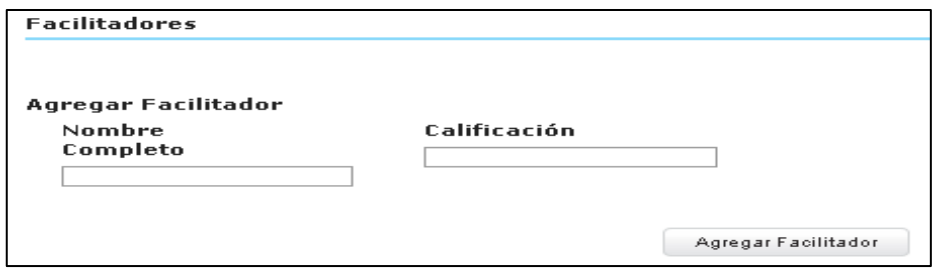

**Figura 0.17 – Pantalla Oferente Externo**

## *Nota importante Curso Impartidos*

Es importante hacer la mención que cuando se esté visualizando esta sección pero perteneciente a otro oferente externo, el usuario solo podrá visualizar la tabla de contenidos de las diferentes listas mencionadas, siendo así que solo vea la lista de cursos impartidos, los participantes, el resumen de participantes y los facilitadores, cada una de estas tablas se van a ir explicando más adelante y se presentaran de la siguiente manera:

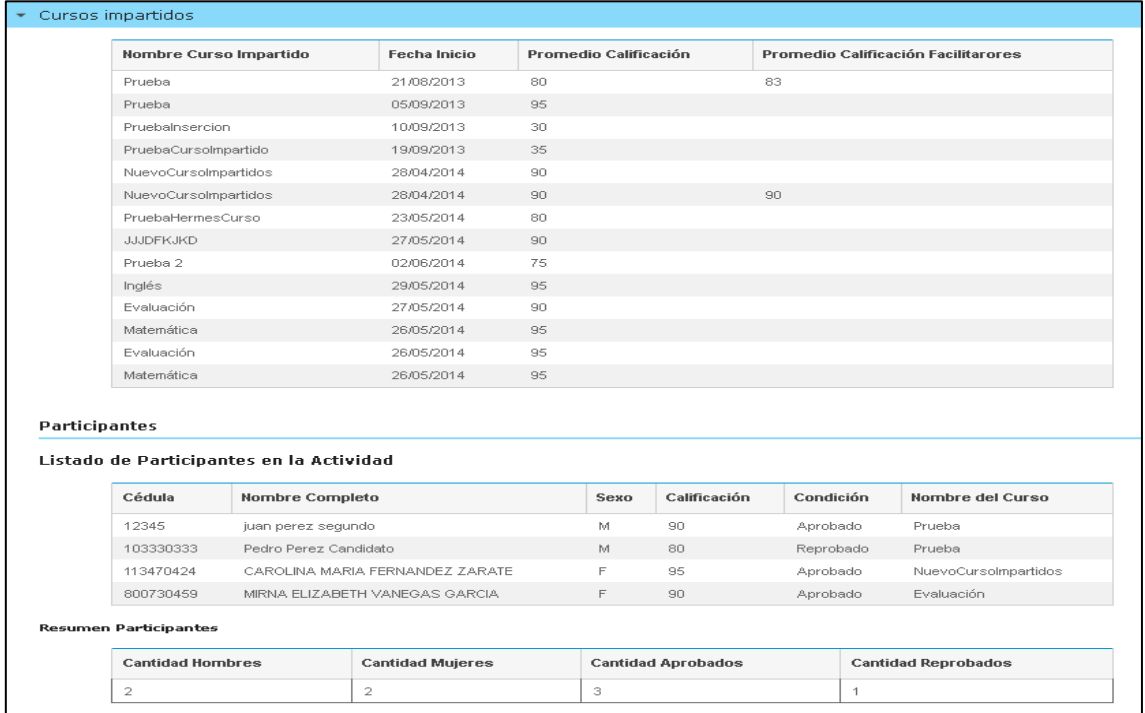

#### **Figura 0.18 – Pantalla Oferente Externo**

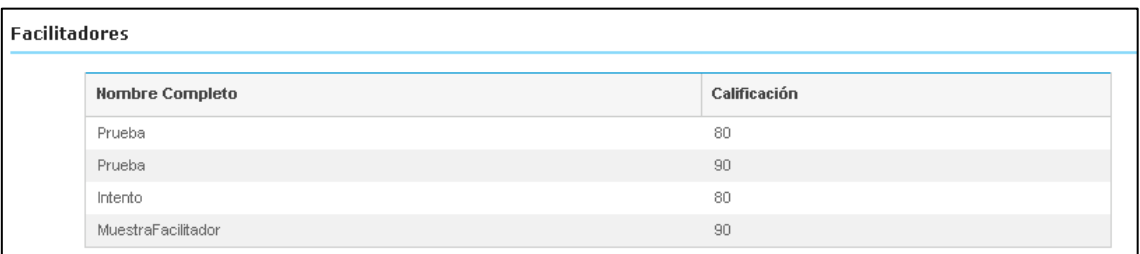

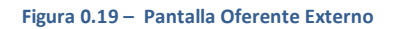

## <span id="page-22-0"></span>INGRESAR CURSO IMPARTIDOS

Para poder ingresar participantes y facilitadores, es necesario crear primero el registro del curso impartido, por lo cual es importante ingresar todos los campos del formulario descripción, los cuales contempla:

- Fecha inicio/conclusión: donde se indicara la fecha inicio y final del curso que se impartió
- Nombre del curso: se ingresa un nombre del curso que se impartió
- Total de horas: se ingresa un valor de tipo número para indicar las horas del curso
- Monto cobrado general/por persona: se ingresan con datos de tipo numéricos los cuales serán tomado como colones
- Selección de modalidad: es una lista de selección única donde el usuario podrá escoger entre aprovechamiento, participación y asistencia
- Selección de estrategia metodológica: es una lista de selección única para indicar la estrategia utilizada presencial, a distancia, virtual bimodal/mixta

Así como se presenta en la siguiente imagen:

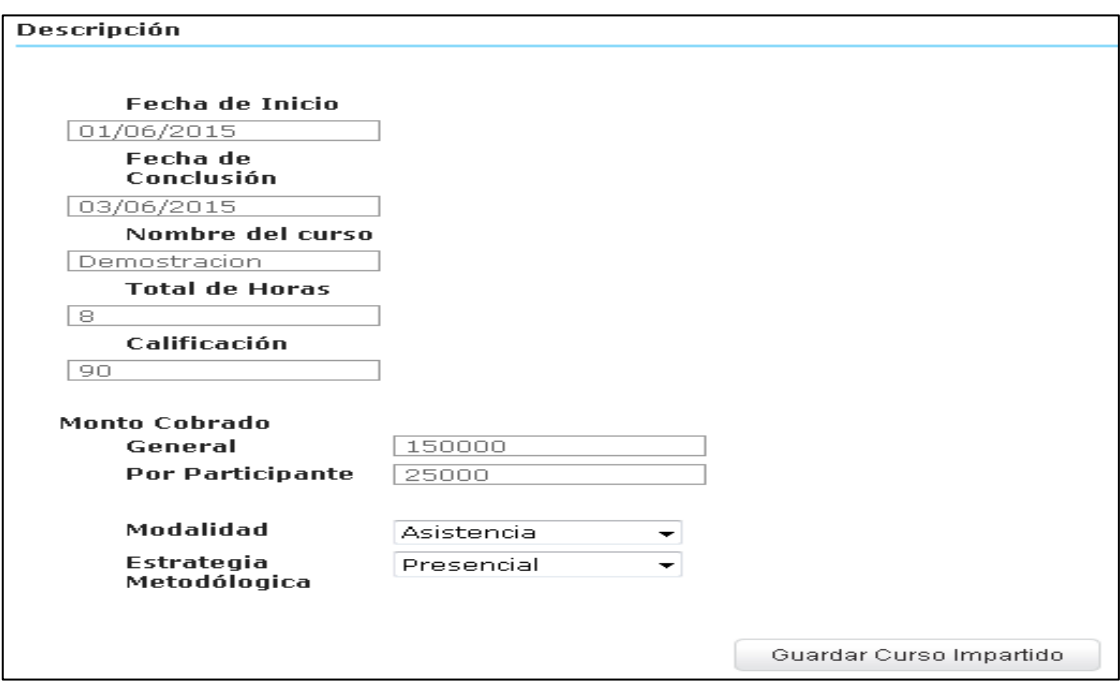

**Figura 0.20 – Pantalla Oferente Externo**

Una vez hecho esto el usuario podrá dar clic al botón "Guardar Curso Impartido", lo cual procederá llevar acabo el evento de almacenar el curso impartido, una vez realizado el almacenamiento el sistema desplegara un mensaje en la parte superior de pantalla y se podrá visualizar el curso impartido que acabamos de registrar, como se presenta en la siguiente imagen:

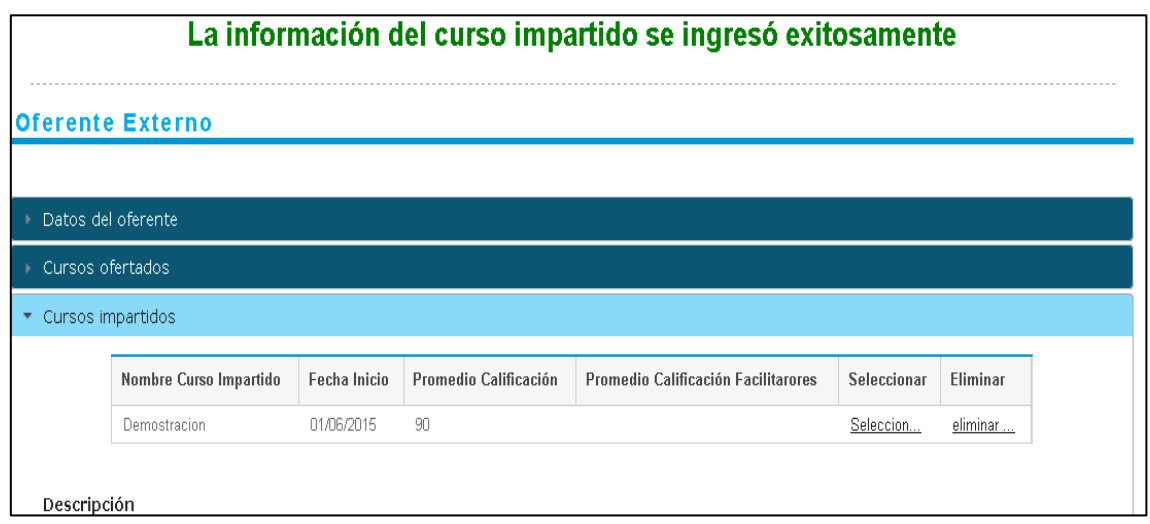

#### **Figura 0.21 – Pantalla Oferente Externo**

## <span id="page-23-0"></span>ELIMINAR CURSO IMPARTIDO

En el caso de que el usuario desee eliminar un curso impartido, en cada fila de la tabla de los cursos impartidos por el oferente, se contará con la opción del híper vínculo llamado "Eliminar" como se presenta en la siguiente imagen:

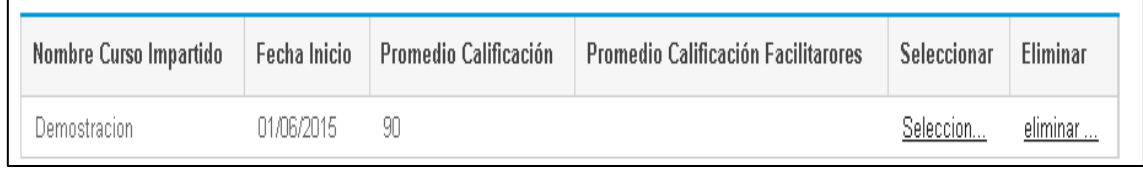

#### **Figura 0.22 – Pantalla Oferente Externo**

Una vez que el usuario proceda a dar clic al híper vínculo "eliminar" se levantará una alerta de confirmación, la cual realiza la consulta si está seguro de eliminar el curso impartido, en el caso de aceptar el sistema procederá a realizar la eliminación del curso y se actualizará la tabla nuevamente, en el caso de cancelar no realizara ningún cambio.

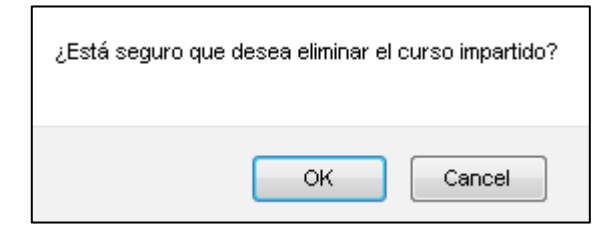

**Figura 0.23 – Pantalla Oferente Externo**

## <span id="page-24-0"></span>AGREGAR PARTICIPANTE CURSO IMPARTIDO

Para poder ingresar un participante es necesario primeramente seleccionar un curso impartido, para lo cual hay que tomar en cuenta que en cada fila de la tabla de cursos impartidos, se cuenta con el híper vínculo llamado "selección…", como se presenta en la siguiente imagen:

| Nombre Curso Impartido | <b>Fecha Inicio</b> | Promedio Calificación | Promedio Calificación Facilitarores | Seleccionar | Eliminar |
|------------------------|---------------------|-----------------------|-------------------------------------|-------------|----------|
| Demostracion i         | 01/06/2015          | 90                    |                                     | Seleccion   | eliminar |

**Figura 0.24 – Pantalla Oferente Externo**

Por lo cual es necesario para poder agregar un participante dar clic al híper vínculo del curso impartido para poder seleccionarlo para ingresarle los participantes.

Una vez ya seleccionado el curso impartido, el usuario podrá ingresar el número de cédula en el formulario de participantes y proceder a dar clic en el link de "cargar datos", para el sistema proceda a cargar el nombre del participante y verificar que el usuario se encuentre registrado, el usuario podrá seguidamente ingresar la calificación y la condición (Aprobado/Reprobado)

Como se presenta en la siguiente imagen:

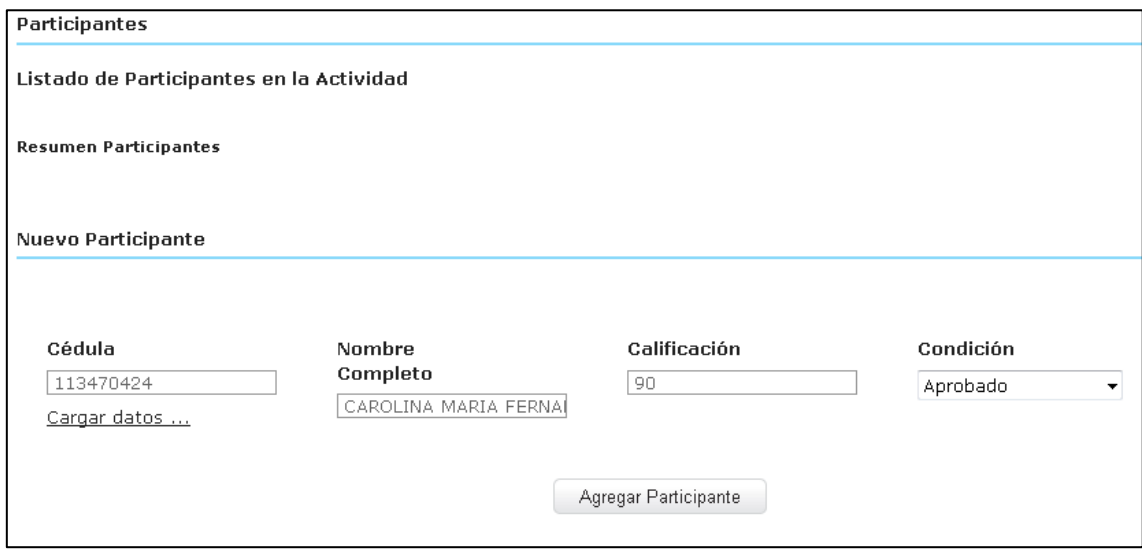

**Figura 0.25 – Pantalla Oferente Externo**

## *Nota importante Ingreso de Participante*

Es importante mencionar que es necesario que el participante se encuentre registrado en el sistema para poder cargar su nombre y otros datos como el sexo.

Cuando se haya ingresado los datos requeridos el usuario podrá dar clic al botón "Agregar Participante", lo cual llevara el evento acabo y procederá a presentar un mensaje en la parte superior de la pantalla indicando la resolución del evento como se presenta en la siguiente imagen:

## La información del Participante se ingresó exitosamente

#### **Figura 0.26 – Pantalla Oferente Externo**

Lo cual hará que se cargue una tabla en la sección de participante mostrando:

Cédula

Calificación

• Nombre Completo

Condición

• Sexo

Nombre del Curso

Adicionalmente conforme se vaya ingresando más participantes se ira re ajustando la tabla resumen de participantes el cual se en carga de mostrar

- Cantidad de Hombres/Mujeres
- Cantidad Aprobados/Reprobados

Como se presenta en la siguiente imagen:

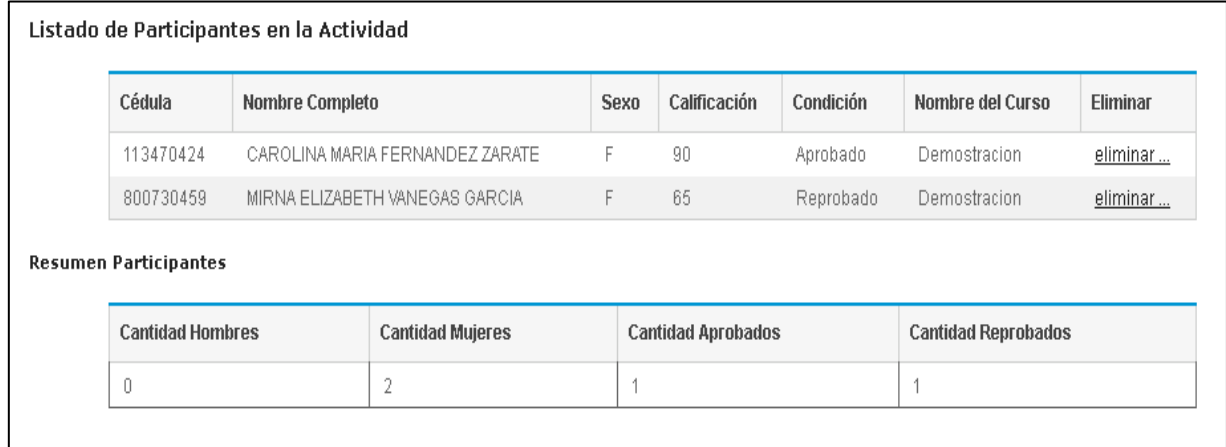

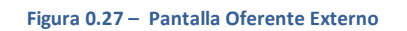

### *Nota importante Participantes*

Es importante mencionar que en la tabla de la lista de participantes cada participante cuenta con el híper vínculo llamado "Eliminar", esta funcionalidad solo se desplegará cuando sea de su propio registro oferente, ya que cuando se encuentre visualizando los participantes de otro oferente no contara con la funcionalidad del híper vínculo.

## <span id="page-26-0"></span>ELIMINAR UN PARTICIPANTE

Para eliminar un participante el usuario solo necesitara dar clic al híper vínculo llamado "eliminar", como se puede visualizar en la siguiente imagen cada participante cuenta con esta opción y no es necesario seleccionar la actividad para poder eliminar el participante:

| Cédula    | Nombre Completo                 |                    | <b>Sexo</b> | Calificación | Condición | Nombre del Curso | <b>Eliminar</b> |
|-----------|---------------------------------|--------------------|-------------|--------------|-----------|------------------|-----------------|
| 113470424 | CAROLINA MARIA FERNANDEZ ZARATE |                    | F           | 90           | Aprobado  | Demostracion     | eliminar        |
| 800730459 | MIRNA ELIZABETH VANEGAS GARCIA  |                    | F           | 65           | Reprobado | Demostracion     | eliminar        |
| 12345     |                                 | juan perez segundo |             | 80           | Aprobado  | Nuvolmpartido    | eliminar        |
| 800730459 | MIRNA ELIZABETH VANEGAS GARCIA  |                    | F           | 80           | Aprobado  | Nuvolmpartido    | eliminar        |

**Figura 0.28 – Pantalla Oferente Externo**

Cuando se lleve a cabo el proceso de eliminar se le desplegara una pantalla donde se le solicitara al usuario una confirmación para llevar a cabo el evento como se presenta en la siguiente imagen:

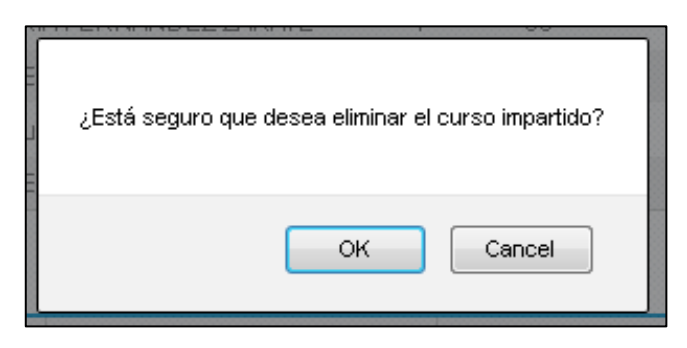

**Figura 0.29 – Pantalla Oferente Externo**

Cuando se confirma el evento se le presentara al usuario un mensaje parecido indicado la resolución del evento como se presenta en la siguiente imagen:

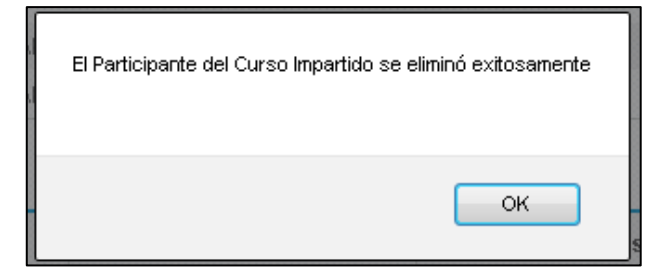

**Figura 0.30 – Pantalla Oferente Externo**

## <span id="page-27-0"></span>INGRESAR FACILITADORES

En este caso para poder ingresar un facilitador es necesario igualmente que para ingresar un participante, es requerido seleccionar el curso, una vez hecho esto el usuario podrá ingresar en el formulario de facilitadores el nombre completo del facilitador y la calificación y seguidamente podrá dar clic al botón "Agregar Facilitador", como se presenta en la siguiente imagen:

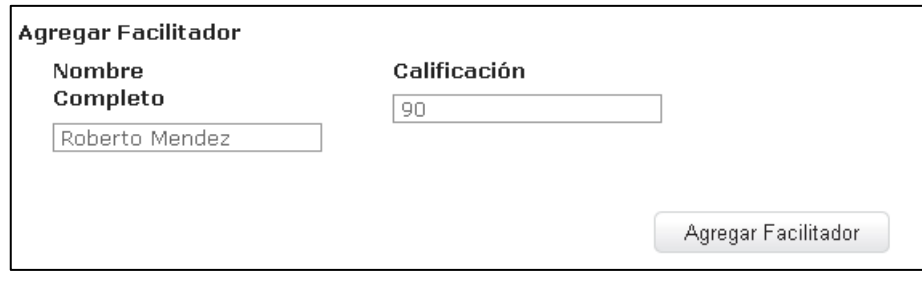

**Figura 0.31 – Pantalla Oferente Externo**

Cuando se haya llevado acabo el evento el sistema procederá a desplegar un mensaje en la parte superior de la pantalla indicando el resultado del evento como se presenta en la siguiente imagen:

La evaluación del Facilitador se ingresó exitosamente

#### **Figura 0.32 – Pantalla Oferente Externo**

Una vez registrado el facilitador se desplegara una tabla con la lista de diferentes facilitares mostrando así el nombre completo, la calificación y el híper vínculo llamado "eliminar", como se presenta en la siguiente imagen:

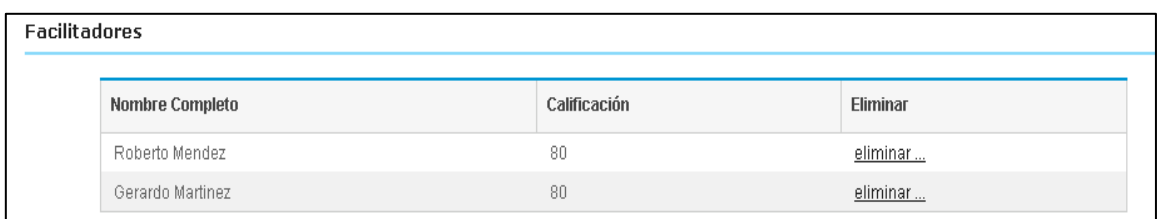

#### **Figura 0.33 – Pantalla Oferente Externo**

### *Nota Importante Facilitadores*

Cuando el oferente se encuentre visualizando el registro de otros oferente no se le desplegará la opción del híper vínculo llamado "eliminar", ya que el oferente solo podrá afectar los datos de su registros propios no los de otros oferentes

Esto procederá también actualizar la tabla de los cursos impartidos además de la lista de facilitadores, ya que conforme se vayan ingresando facilitadores la tabla de cursos impartidos la columna "Promedio Calificación Facilitadores" se ira recalculando para ir obteniendo el promedio entre las calificaciones ingresadas por los facilitares como se presenta en la siguiente imagen:

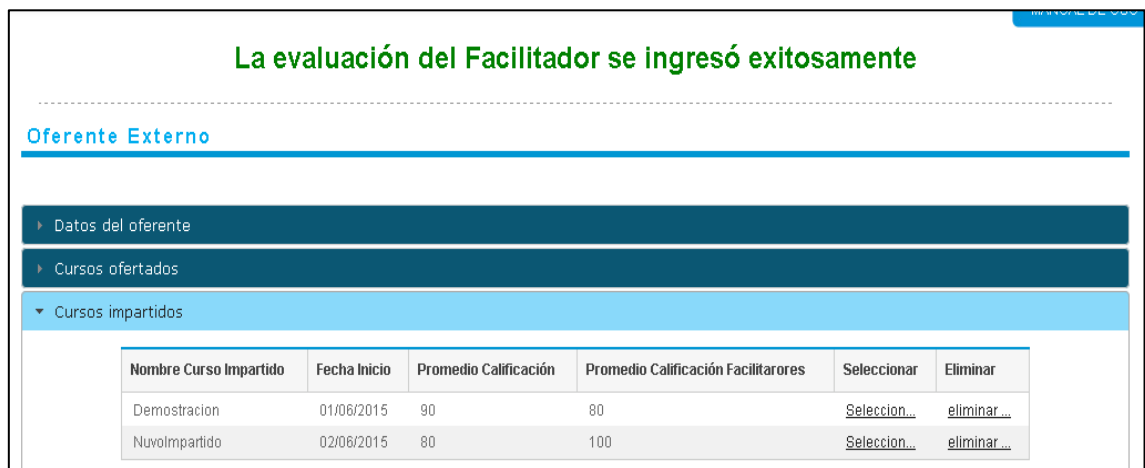

**Figura 0.34 – Pantalla Oferente Externo**

## <span id="page-29-0"></span>ELIMINAR UN FACILITADOR

Cada facilitador va a contar un híper vínculo llamado "Eliminar" el cual se encuentra a la par de cada registro de los facilitadores en la tabla de la lista de facilitadores como se presenta en la siguiente imagen:

| <b>Facilitadores</b> |              |          |  |  |  |  |
|----------------------|--------------|----------|--|--|--|--|
| Nombre Completo      | Calificación | Eliminar |  |  |  |  |
| Roberto Mendez       | 80           | eliminar |  |  |  |  |
| Gerardo Martinez     | 80           | eliminar |  |  |  |  |

**Figura 0.35 – Pantalla Oferente Externo**

Para proceder a eliminar un facilitadores no es necesario seleccionar el curso, como en el caso de poderlos ingresar solo basta con que el usuario proceda a dar clic al híper vínculo, cuando se haya llevado este evento a cabo el sistema le solicitara una confirmación, como se presenta en la siguiente imagen:

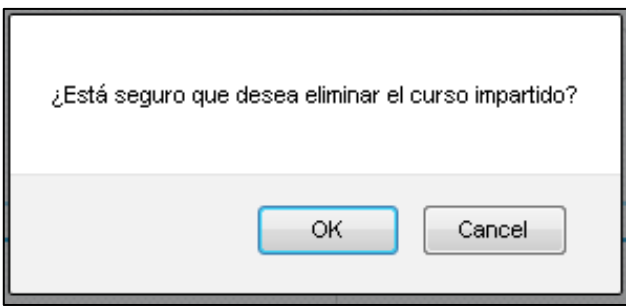

**Figura 0.36 – Pantalla Oferente Externo**

Una vez llevado a cabo el evento el sistema procedera indicar mediante un mensaje en pantalla indicando la resolucion del evento, como se muestra en la siguienta imagen.

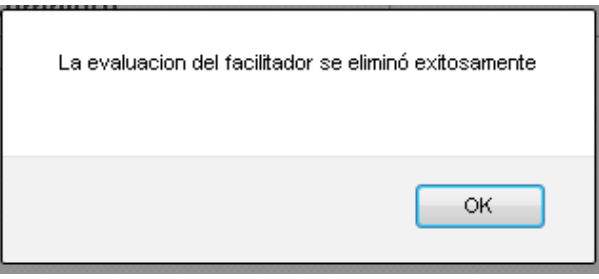

**Figura 0.37 – Pantalla Oferente Externo**

Una vez hecho esto tambien afectara la tabla de cursos impartidos en la columna "Promedio Calificación Facilitadores" ya que nuevamente tendrá recalcular para ir obteniendo el promedio entre las calificaciones ingresadas de los facilitadores que son parte del curso, como se presenta en la siguiente imagen:

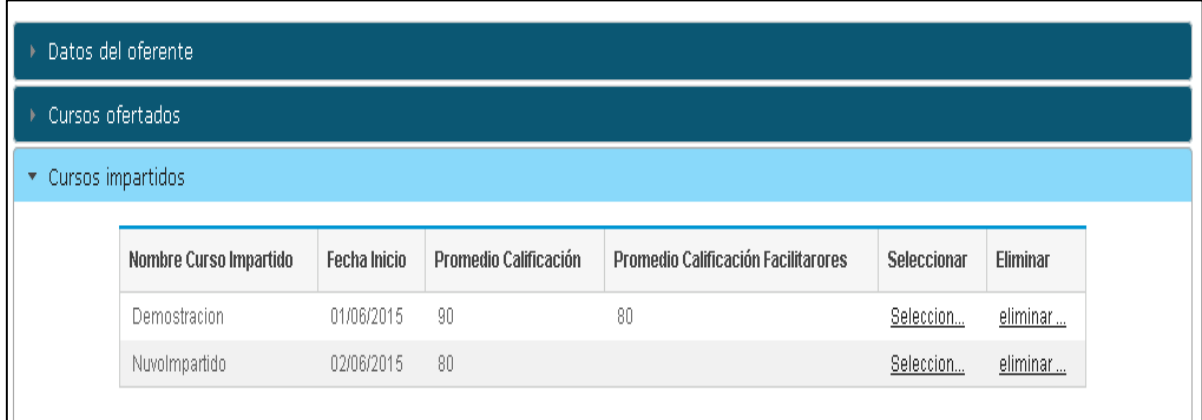

**Figura 0.38 – Pantalla Oferente Externo**

## <span id="page-31-0"></span>**CONCLUSIÓN**

En este manual se encuentra enfocado en el tema de oferente externo se refiere, se pasa por los diferentes funcionalidades que se despliegan el en submenú como lo que son la área de búsqueda de oferentes, registro de oferentes y el perfil del oferente.

También se presenta imágenes ilustrativas para cada etapa o evento de los diferentes para poder brindar una idea más clara de cada etapa.

También se pudo realizar diferentes notaciones para poder demostrar las diferentes reacciones del sistema según las diferentes variantes en el proceso que dispone el módulo de oferentes externo.